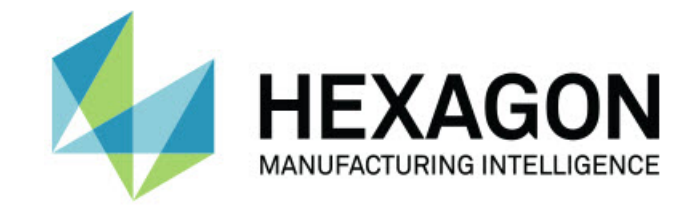

## Inspect 5.1

- 版本資訊 -

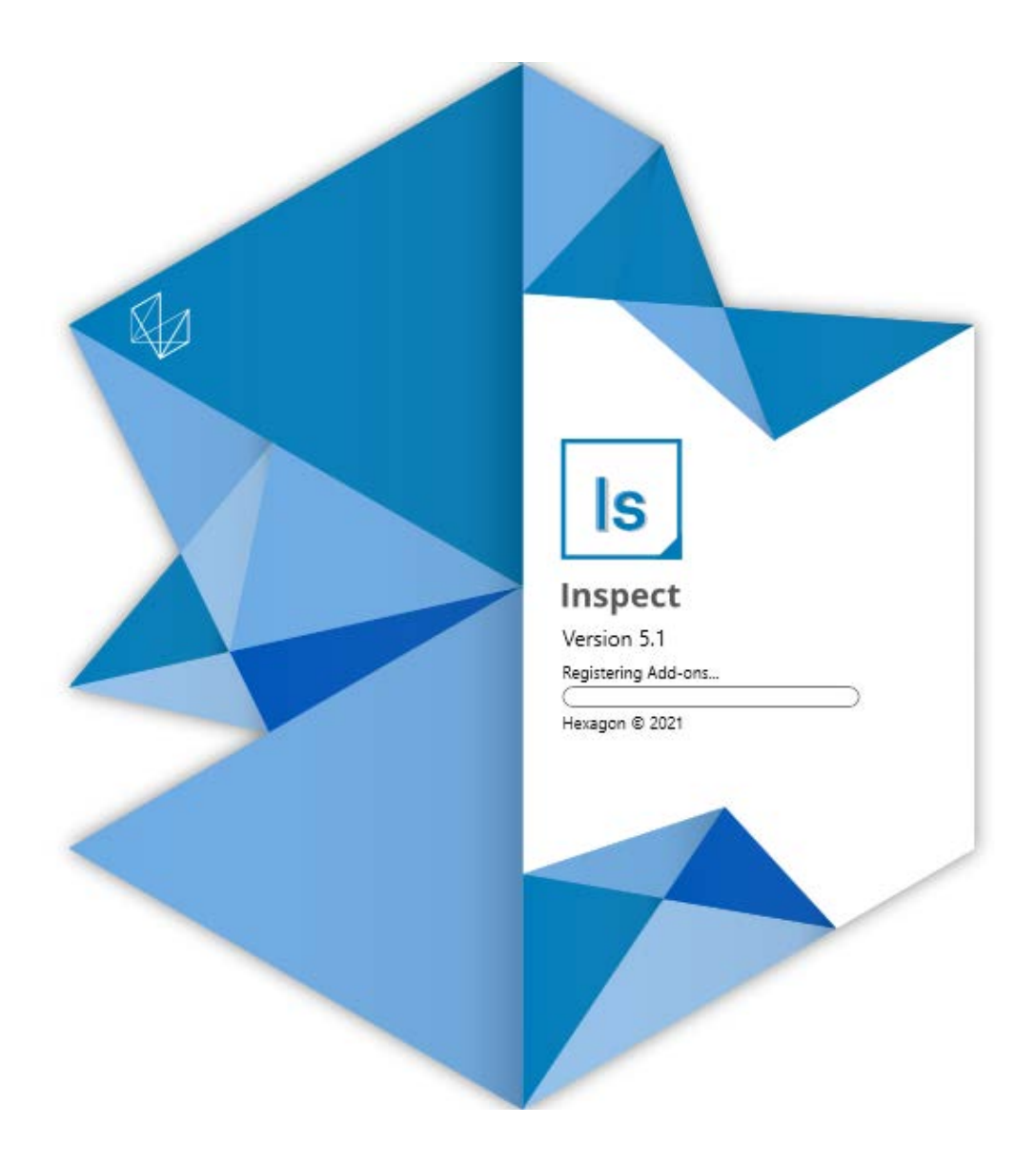

### 目錄

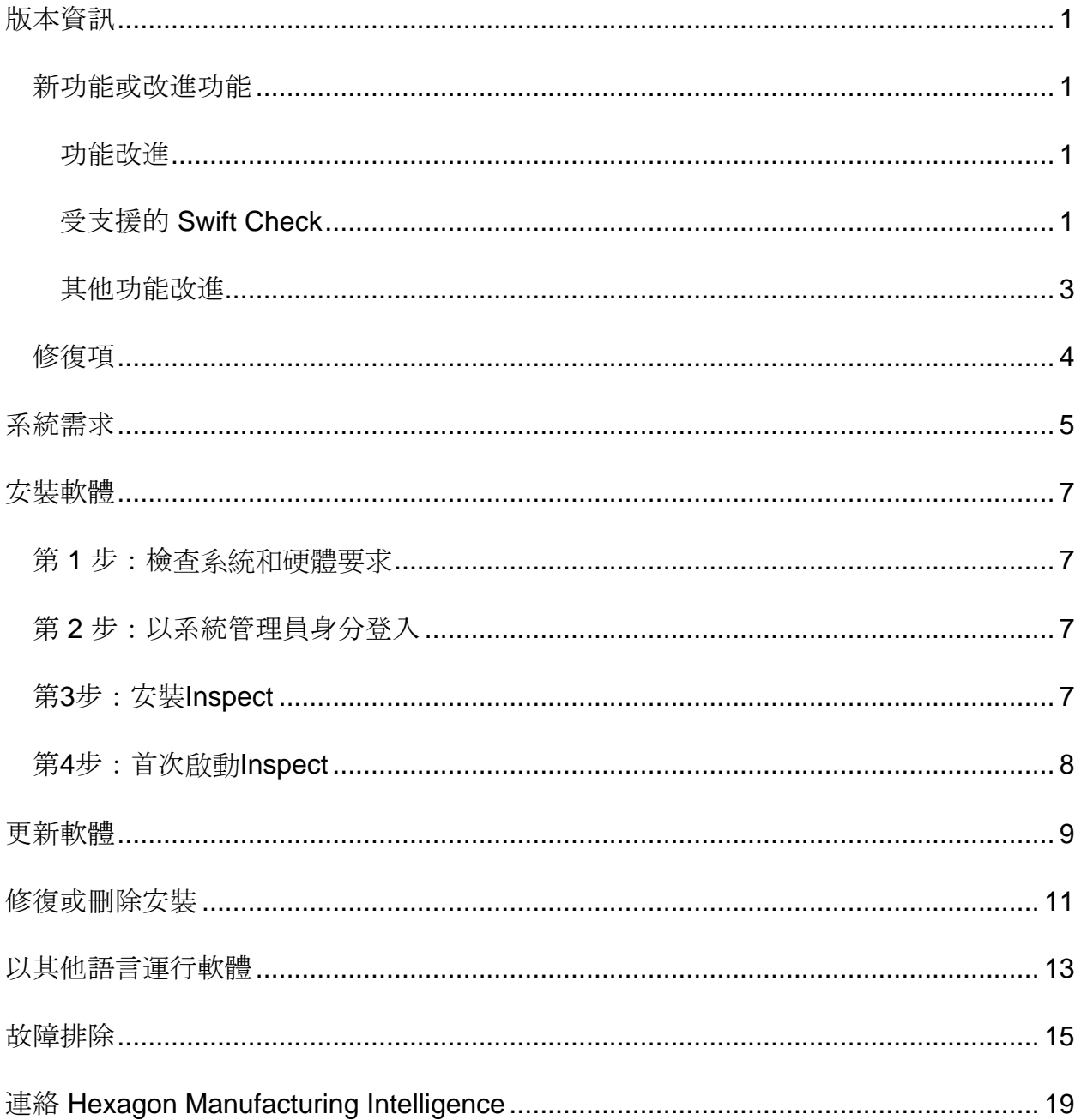

## <span id="page-2-0"></span>版本資訊

### <span id="page-2-1"></span>新功能或改進功能

<span id="page-2-2"></span>功能改進

### <span id="page-2-3"></span>受支援的 **Swift Check**

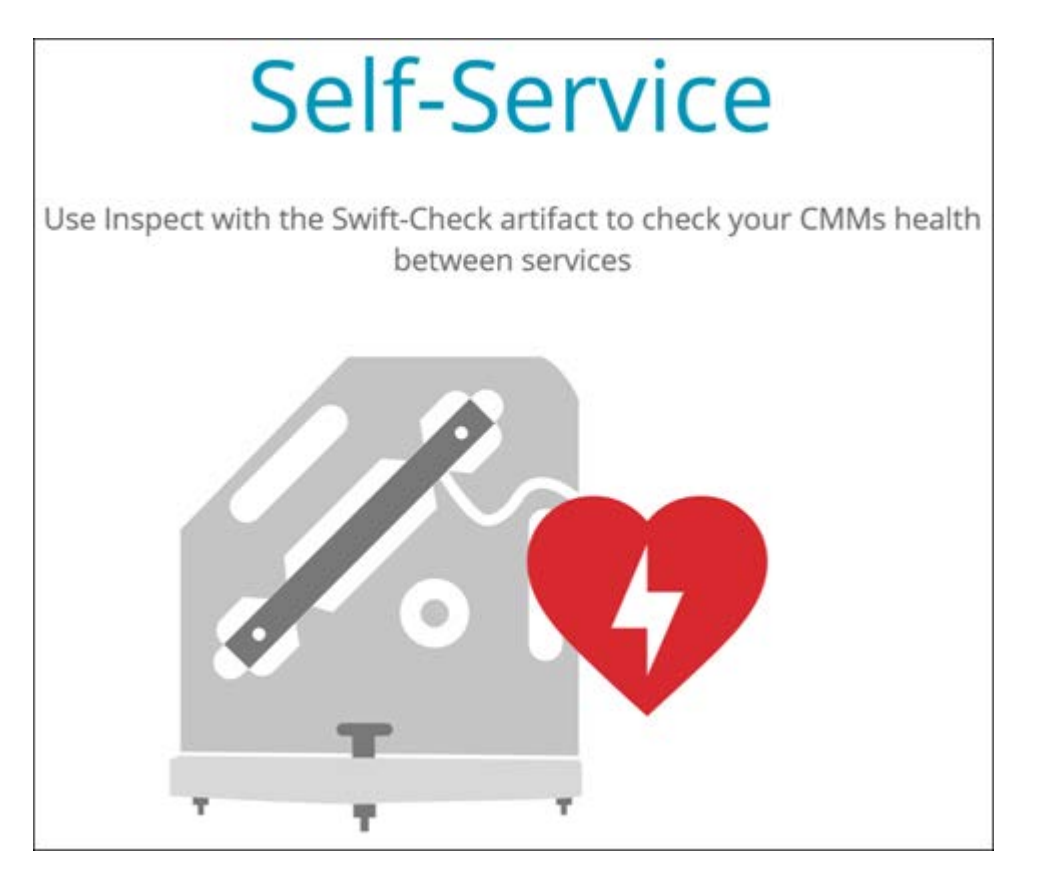

- Swift-Check 是 Hexagon 的 CMM 自我驗證系統, 現在已經完全集成到 Inspect 中, 供 PC-DMIS 和 QUINDOS 使用者使用。請參閱 INS-8714。
- 現在可以使用新的 **Scheduler** 附加元件來排程 Swift-Check 操作。

改進的測頭校準

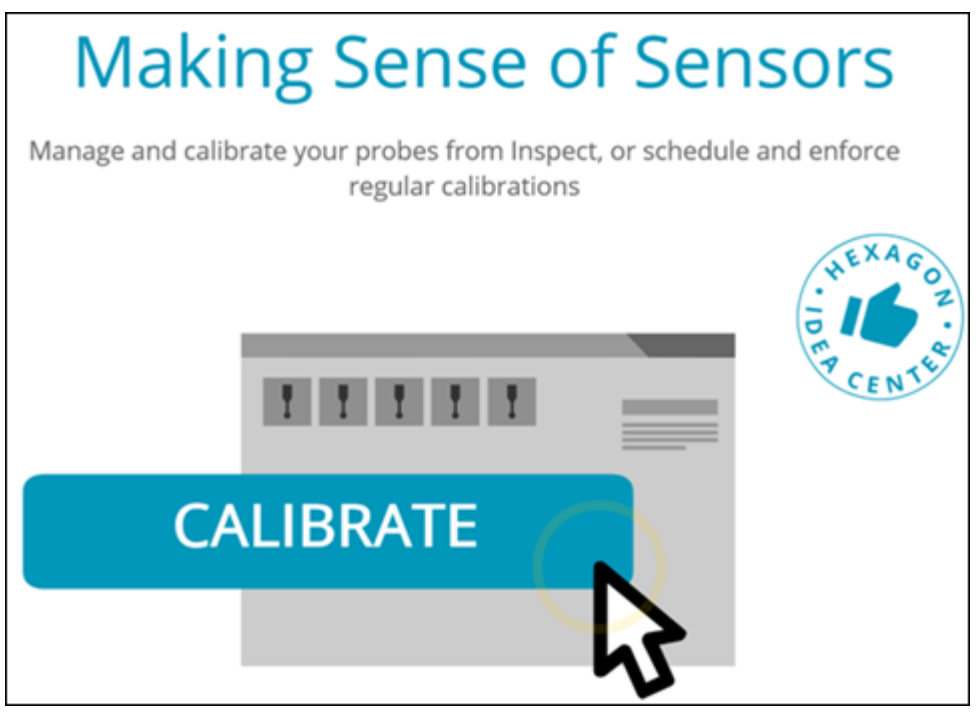

**Inspect** 

現在針對常式中使用的每個測頭都有一個校準按鈕。使用這些按鈕,您現在 只需要校準測頭在該常式中使用的測尖。請參閱 INS-11503。

- Inspect 現在追蹤測量使用的測頭和測尖,並在詳細資料窗格中顯示它們。這允許 您在開始執行之前更容易地知道需要哪些測頭。請參閱 INS-11503。
- 您可以定義測頭校準標準差的最大可接受限值。如果測頭測尖的偏差超過此 設定中的限值,Inspect 會用紅色反白顯示校準日期, PC-DMIS 會顯示「無效校準」。只有當有一個有效校準時才能開始執行。請參閱 INS-8536。
- 現在可以使用新的 **Scheduler** 附加元件來排程測頭校準。

新的 **Scheduler** 附加元件

• 新的 **Scheduler** 附加元件允許您為測頭校準和 Swift-Check 操作定義排程。請參閱 INS-7930。

#### <span id="page-4-0"></span>其他功能改進

執行清單**/**託盤

- 當您在執行時輸入追蹤變數時,Inspect 提供了改進和簡化的使用者體驗。請參閱 INS-11656。
- Inspect 現在將設定的追蹤欄位視為必填欄位。這意味著操作員現在必須輸入追蹤欄 位資料,然後執行才能開始。請參閱 INS-11532。
- 當您在一個託盤上使用多個常式時,您現在可以為每個工件類型設定不同的 起始偏移。請參閱 INS-11420。
- 您輸入的追蹤資訊現在在執行清單和託盤執行螢幕上顯示,以幫助識別故障 工件。請參閱 INS-11238。

文件

- 「說明」現在就坐標系類型以及如何使用它們提供了改進的解釋。請參閱 INS-11236。
- 您現在可以在「說明」中找到有關如何使用對應的網路磁碟機的特定部分。 請參閱 INS-11624。
- 您現在可以在「說明」中看到 Inspect 針對每個版本的 PC-DMIS 提供的功能的詳細資料。請參閱 INS-11502。

#### 雜項

- Inspect 具有新的 **EQUATOR** 附加元件,可讓您使用任何受支援的 Renishaw Equator ™ 系統(例如 Equator 300 或 Equator 500)來測量工件。要使用此附加元件,您需要 PC-DMIS 授權並存取 PC-DMIS 2021.2 或更新版本。請參見 INS-12036。(Equator™ 是 Renishaw plc 的商標。)
- 在最近和我的最愛頁面的任何測量常式圖塊上,Inspect 現在顯示工具提示以及常式的完整檔案路徑。這可以幫助您區分同名但位於 不同位置的常式。請參閱 INS-10162。
- Inspect 現在提供了更好的偵錯記錄。這有助於技術支援人員更好地幫助使用者解決 遇到的應用程式問題。請參閱 INS-9362。
- Inspect 現在在附加元件螢幕上使用簡化的、更加一致的圖示。請參閱 INS-11172。
- Inspect 現在提供了一種方法, 將儲存有關常式資訊的 JSON 檔案存儲在一個單獨的資料夾中,以避免常式資料夾混亂。請參閱 INS-11644。
- 透過一些新的設定,您現在可以更好地控制主頁上顯示的元素。請參閱 INS-11152。

### <span id="page-5-0"></span>修復項

- 存在許多常式時,追蹤變數現在仍然在螢幕上。請參閱 INS-11655。
- 區域設定現在用於詳細資料窗格中的時間和日期顯示格式。請參閱 INS-11412。
- 託盤設定對話方塊中的託盤坐標系選項的措辭現在更容易理解了。請參閱 INS-11353。
- 使用非英語語言的應用程式時,設定範圍設定現在會被正確儲存。請參閱 INS-11205。
- 計數器類型的追蹤欄位現在只在適當的時候增加。請參見INS-11156。

## <span id="page-6-0"></span>系統需求

#### 作業系統

Inspect 5.1 在 64 位 Windows 10、Windows 8.1、Windows 8、Windows 7 Ultimate (Service Pack 1 版本 7601) 下運行。不支援其他作業系統。

**Microsoft .NET Framework** 適用於 Windows 的 Microsoft .NET Framework 4.6.1。

#### 其他要求

支持HTML5的網際網路流覽器。

您的電腦系統需要能夠支援您要使用的度量產品。

只要您使用適當的附加元件設定 Inspect, Inspect 5.1 會使用這些軟體度量產品:

- PC-DMIS(請參閱PC-DMIS Readme.pdf檔案中的系統需求。)
- QUINDOS
- EYE-D (此附加元件需要您從 Hexagon 購買的 CMM 套件。)
- Swift-Check (此附加元件將 Swift-Check 功能作為附加元件安裝在 Inspect 中。Swift-Check 成品自帶印刷版使用者指南。)

如需有關其他受支援的應用程式系統需求的資訊,請參閱對應產品的文檔。您還可以聯絡 您的Hexagon Manufacturing Intelligence代表(參見本文件結束處的「聯絡[Hexagon](#page-20-0)  [Manufacturing Intelligence](#page-20-0)」)。

## <span id="page-8-0"></span>安裝軟體

這些說明適用于管理員安裝及設定Inspect。

### <span id="page-8-1"></span>第 **1** 步:檢查系統和硬體要求

嘗試安裝新的 Inspect

版本之前,應確定滿足[「推薦的系統要求」](#page-6-0)中所述的系統及硬體要求。您還必須具有有效 的軟體許可證,以便進行安裝。

- 如需獲得您的電腦屬性, 從Windows開始功能表中, 輸入系統, 然後按一下設定 。從結果清單中, 按一下**系統**。
- 若要檢視您的螢幕解析度, 從Windows開始功能表中, 輸入顯示, 然後按一下設 定。從結果清單中, 按一下顯示。按一下調整解析度。按一下解析度清單以檢視 可用的螢幕解析度。

### <span id="page-8-2"></span>第 **2** 步:以系統管理員身分登入

首次安裝並運行Inspect新版本時,在Windows中,您必須以擁有管理員許可權的用戶身 份登入,或者您必須以管理員身份在下一步中運行安裝應用程式。

### <span id="page-8-3"></span>第**3**步:安裝**Inspect**

您可以使用此檔案安裝 Inspect 5.1:

#### **Inspect\_5.1.####.#\_x64.exe**

其中 # 符號代表具體版本號。

- 1. 按兩下此可執行檔案,開始安裝程式。
- 2. 根據螢幕上的說明安裝應用程式。

Inspect還包括一些PC-DMIS版本。在這種情況下,在PC-DMIS安裝過程中會出現安裝Inspect的選項。

### <span id="page-9-0"></span>第**4**步:首次啟動**Inspect**

完成安裝Inspect之後, 執行以下操作以啟動軟體:

- 1. 從 Windows 開始功能表中, 鍵入 Inspect 5.1。
- 2. 按一下出現的快速鍵或按 Enter。軟體完成載入並顯示主頁螢幕。
- 3. 在主頁螢幕的左側邊欄中, 使用附加元件螢幕和設定螢幕來設定 Inspect, 以供定期使用。

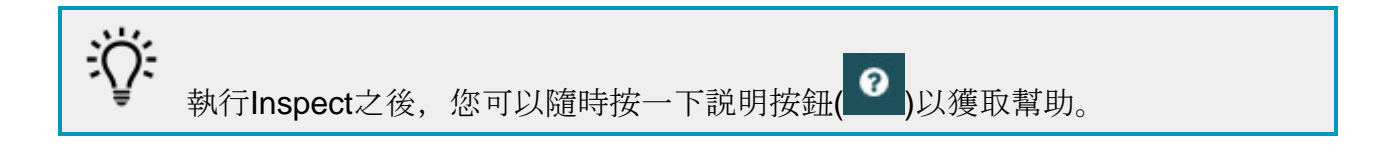

## <span id="page-10-0"></span>更新軟體

一旦安裝了Inspect, 應該保持最新, 以便軟體擁有最新的增強和修復功能。您可以使用U niversal

Updater應用程式使Hexagon軟體保持最新。要執行該軟體,請在Windows的開始功能表 中鍵入Universal Updater, 然後按Enter鍵。

如果您的電腦已連接到網際網路, 則Hexagon Universal

Updater應用程式會自動檢查軟體更新。此應用程式安裝了PC-

DMIS和Inspect。如果更新程式偵測到更新可用,則更新程式將使用工作列上時鐘右側的 Windows通知區域來通知您更新。然後,您可以按一下通知,打開更新程式以下載並安 裝該更新。

如果更新程式正在運行,則更新程式的小圖示將顯示在工作列的通知區域中(四 )。您可以按一下此圖示打開更新程式。

如果更新程式未運行,您可以手動運行更新程式以檢查更新。您還可以使用更新程式啟動 軟體或安裝新的軟體應用程式。要運行更新程式,請從開始功能表中鍵入**Universal**  Updater, 然後選取更新程式的快捷方式。

如果您需要有關更新程式的其他説明,則可以從更新程式本身存取可用的説明內容。

 $\bullet$ 在下載和安裝過程中,您的防火牆必須允許 http://webupdater.hexagonmi.com 網際網路位址。此外,必須有管理員權限才能安裝軟體更新。

#### **Hexagon** 客戶體驗改善計畫

在安裝過程中,您可以選取加入Hexagon客戶體驗改善計畫。該程式有助於我們瞭解您 如何使用該應用程式。這有助於我們進行改進,從而改善您最常使用的軟體領域。有關更 多資訊,請造訪此網頁:

[https://www.hexagonmi.com/about-us/hexagon-customer-experience-improvement](https://www.hexagonmi.com/about-us/hexagon-customer-experience-improvement-program)[program](https://www.hexagonmi.com/about-us/hexagon-customer-experience-improvement-program)

## <span id="page-12-0"></span>修復或刪除安裝

您亦可以在安裝後根據需要修改或移除安裝。要執行此操作,在

#### **Inspect\_5.1.####.#\_x64.exe**

檔案上按兩下,和開始安裝程序一樣。設定顯示器將顯示帶有以下選項的螢幕:

• 修復 -

該選項會重新安裝應用程式。該選項將説明解決安裝程式未正確安裝所有檔案的問 題。

#### • 解除安裝 -

 $\circ$ 

此選項可從安裝位置中刪除應用程式。您還可以使用Windows中的開始功能表, 然後輸入新增或刪除程式以存取應用程式和特徵螢幕,並在該螢幕刪除應用程式

11

## <span id="page-14-0"></span>以其他語言運行軟體

預設情況下,該軟體使用您的作業系統的語言。您可以將軟體的語言變更為其他語言。您 可以從設定螢幕中變更語言。

- 1. 從側列中,選取設定以打開設定螢幕。
- 2. 從設定螢幕中, 找到一般設定。
- 3. 將當前語言設定為所需語言。
- 4. 出現提示時按一下是可轉換語言。然後軟體會以新的語言重新開機。

## <span id="page-16-0"></span>故障排除

該主題包含您可能看到的一些錯誤消息或狀態以及可能有助於解決它們的一些想法。如果 此主題不提供解決方案,請存取此處的Hexagon技術支援:

http://support.hexagonmetrology.us/ics/support/default.asp

問題:物件與目標類型不匹配。 可行解決方案:

嘗試重新啟動 Inspect。

問題:物件引用未設定為物件的實例。 可行解決方案:

嘗試重新啟動 Inspect。

問題:嘗試執行測量常式時收到「不支援此類介面」訊息。 可行解決方案:

這可能在預設的PC-DMIS版本被刪除時發生。預設的PC-DMIS版本是以管理員身份運行的最新版本。Inspect必須始終擁有已定義的預設版 本。

如果您從電腦上刪除了預設版本,你必須定義新的預設版本。若要執行該操作,按 開始, 找到您要用作新預設版本的PC-DMIS版本的快速鍵。右擊該快速鍵,並選取以管理員身份執行。您只需要以管理 員身份執行一次即可將其設定為預設值。

問題: Inspect嘗試建立與PC-DMIS的連接時或在執行期間, 收到「緊急錯誤」。 可行解決方案:

參見Inspect說明中的「修復PC-DMIS緊急錯誤」。

問題: Inspect的適配器出現配置錯誤, 建議您將其重置為出廠設定。 可行解決方案:

嘗試將Inspect重設為其原廠設定。如需更多資訊,請參閱Inspect說明中的「將Insp ect重設為原廠預設設定」。

問題:您的Settings.xml檔案已損壞,您將完全無法使用Inspect。 可行解決方案:

嘗試將Inspect重設為其原廠設定。如需更多資訊,請參閱Inspect說明中的「將Insp ect重設為原廠預設設定」。

問題:執行PC-DMIS測量常式時Inspect未生成報告。 可行解決方案:

> 請確保PC-DMIS已配置為生成.pdf報告。有關資訊,請參閱「配置PC-DMIS以列印報告」。

問題:執行時, Inspect未顯示PC-DMIS版本。

可行解決方案:

請確保您已為 PC-DMIS 版本安裝了 **PC-DMIS** 應用程式附加元件。

然後, 以管理員身份執行至少一次PC-DMIS版本。要執行此操作, 請右鍵按一下 PC-DMIS 應用程式快捷方式, 然後選取以管理員身份執行。

您必須以管理員身份執行至少一次PC-DMIS,以便Inspect可以與其進行連接。

問題: 執行時, Inspect

會給出執行選項錯誤。該錯誤表示它無法設定執行選項,並且只能在載入的臨時測量常式 上設定執行選項。

可行解決方案:

檢查並查看您的檢查軟體是否正在運行並具有開放常式。

關閉軟體中的所有開啟常式。

然後從 Inspect 重新執行常式。

問題:執行執行清單時, Inspect會給出有關執行清單中無效常式的執行錯誤訊息。 可行解決方案:

按一下錯誤訊息上的編輯執行清單按鈕以打開執行清單對話方塊。

在常式索引標籤中,杳看所有標為紅色的常式。一個或多個常式可能丟失、重命名 、損壞或有其他問題。

確保常式位於Inspect期望的位置。

確保可以在PC-DMIS中正常運行常式。

問題:執行常式或執行清單時, Inspect 會給出有關已過期工作的執行錯誤訊息。 可行解決方案:

完成排程的工作,以清除阻止。

然後再次嘗試運行常式。

問題:託盤、條碼和一些與測頭相關的功能,如校準、測頭重新整理等不再起作用。 可行解決方案:

Inspect 專為將測頭存儲在單個位置的系統而設計。在 PC-DMIS 中,您可以在搜尋路徑對話方塊(編輯 | 喜好設定 | 設定搜尋路徑)中定義單個測頭位置。在該對話方塊中,從搜尋清單中,選取測頭目錄 。然後標記**搜尋指定目錄**核取方塊並在該核取方塊下的方塊中定義資料夾路徑。

如果您不將測頭一起存儲在單個資料夾中,則某些相關功能僅在您不使用設定螢幕 中的執行時使用臨時常式選項時才起作用。

嘗試清除該選項或為所有測頭設定一個資料夾。

# <span id="page-20-0"></span>連絡 **Hexagon Manufacturing Intelligence**

若使用的是 Inspect 5.1 的*商業發行版本*,希望獲取更多資訊或技術支援,請存取 [hexagonmi.com/contact-us](http://hexagonmi.com/contact-us) 或 [hexagonmi.com/products/software](http://hexagonmi.com/products/software) 隨時聯絡我們。還可以撥打電話 (1) (800) 343-7933 聯絡 Hexagon 技術支援。